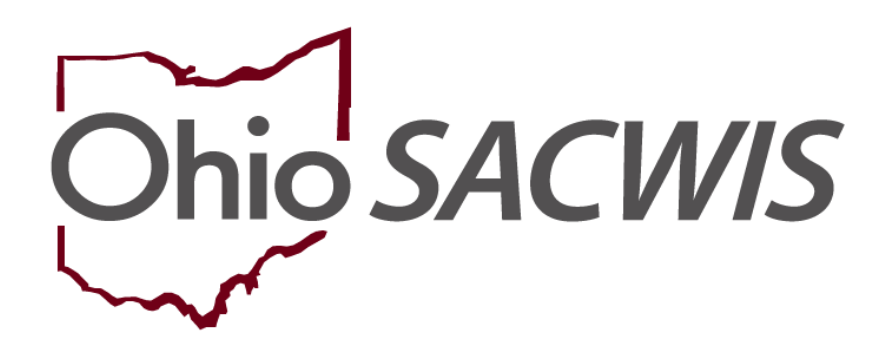

**Knowledge Base Article**

## **Table of Contents**

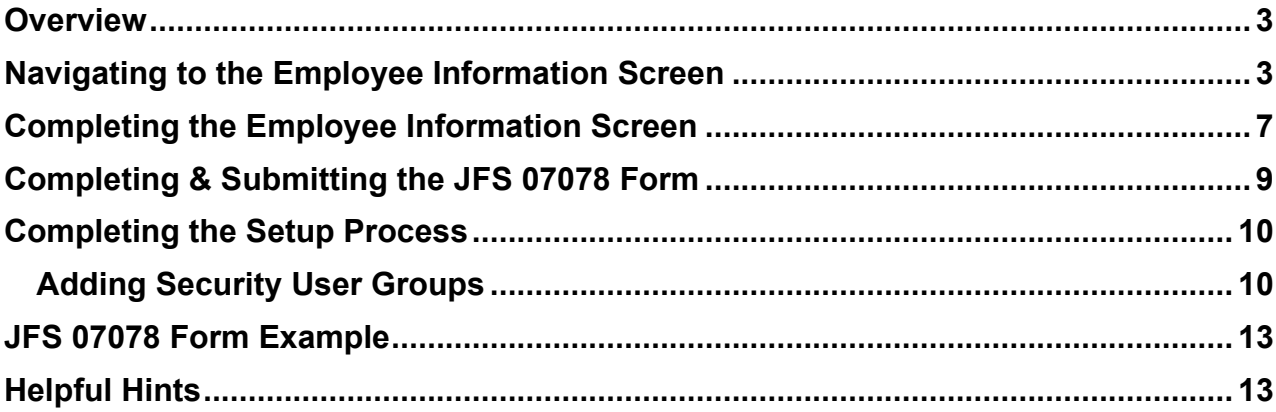

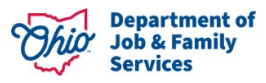

#### <span id="page-2-0"></span>**Overview**

This Knowledge Base Article describes the steps for adding an **Agency Employee** into Ohio SACWIS.

#### <span id="page-2-1"></span>**Navigating to the Employee Information Screen**

- 1. On the Ohio SACWIS **Home** screen, click the **Administration** tab.
- 2. Click the **Staff** sub-tab. The blue **Navigation** menu appears on the left.

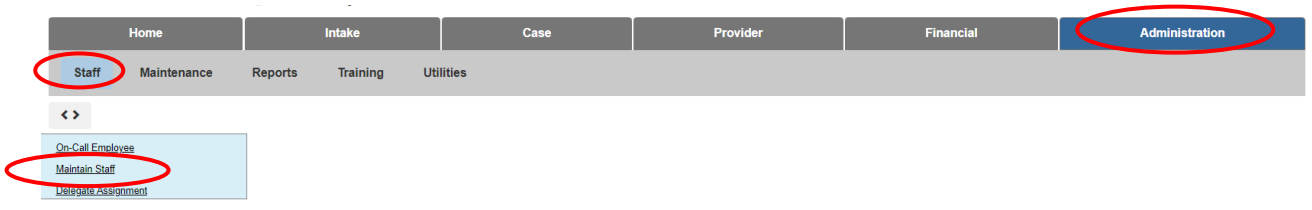

3. Click the **Maintain Staff** link in the **Navigation** menu.

The **Employee Search Criteria** screen appears.

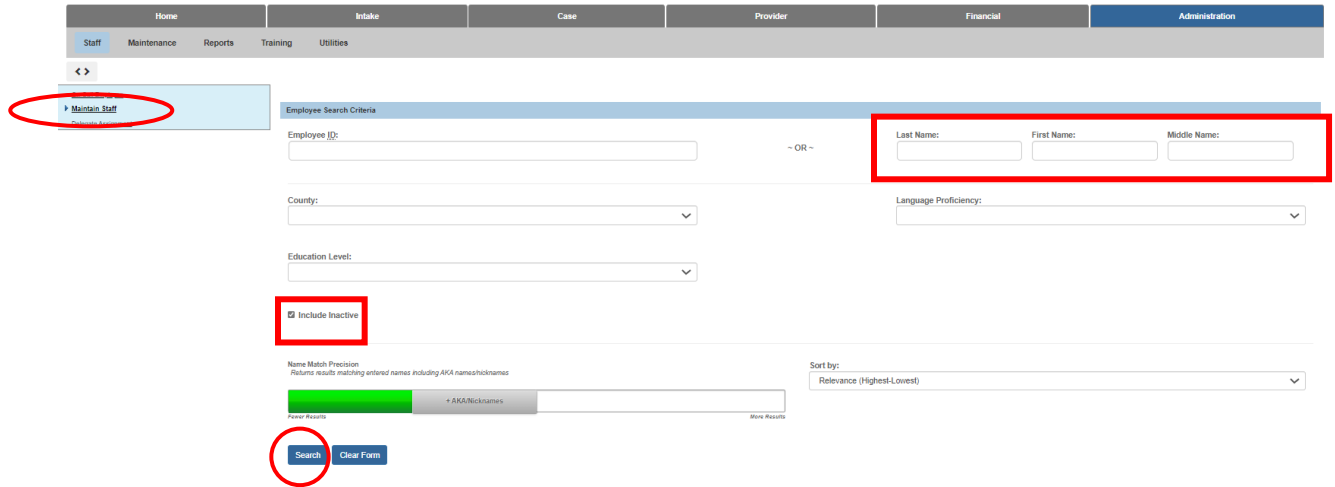

- 4. Enter the **Last Name** and **First Name** of the employee who you want to add.
- 5. The **Include Inactive** check box is checked by default. Ensure this box is checked so that your search will include all employees in Ohio SACWIS (past and present).
- 6. Click the **Search** button.

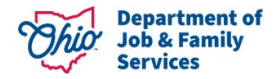

The **Employee Search Results** section appears at the bottom of the screen.

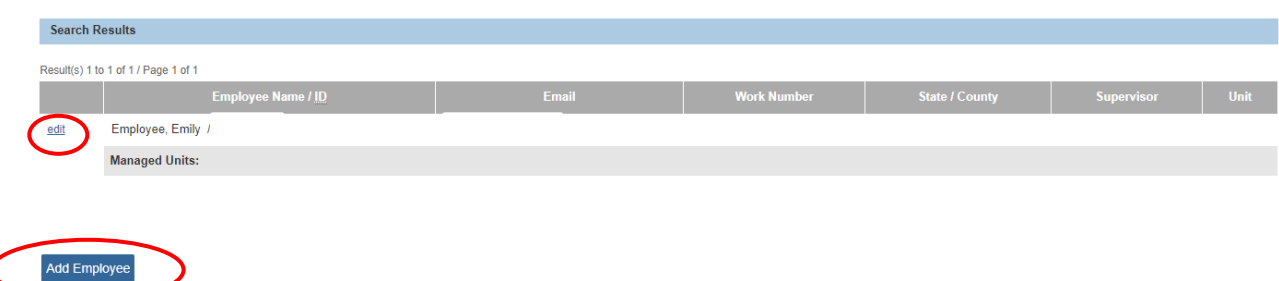

- 7. If the desired person is returned and you have 'edit' next to the record, click the **Edit** link next to the person's name.
	- The **Employee Information** screen appears.
	- Skip to the **[Completing the Employee Information Screen](#page-6-1)** section below.
- 8. If the desired person is not returned, click the **Add Employee** button.

The **Search For Person** screen appears.

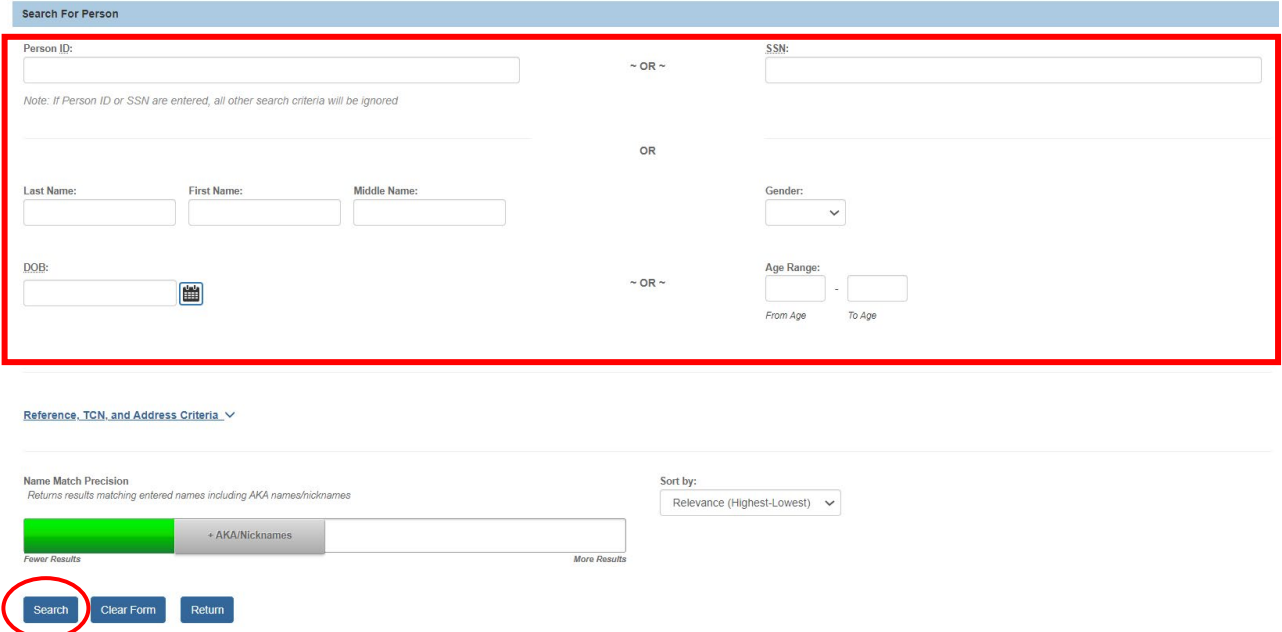

9. Complete a **Search** to determine if the desired person already exists in Ohio SACWIS using the different criteria and name match precision slider bar.

The **Person Search Results** section appears at the bottom of the screen.

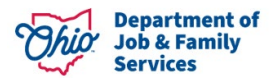

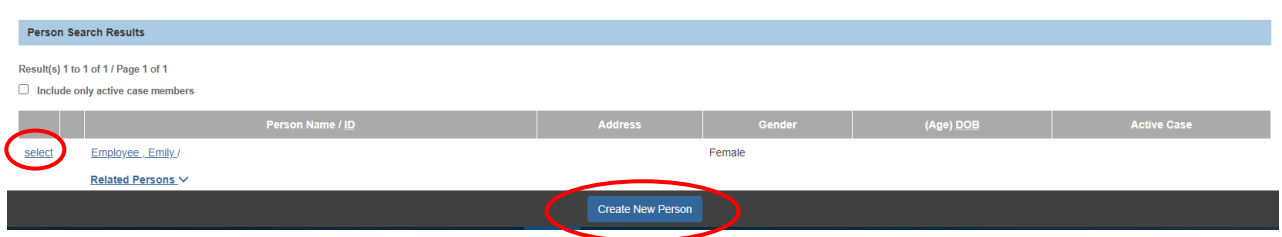

- 10.If the desired person is returned, click the **Select** link next to the appropriate **Person Name / ID**.
	- The **Employee Information** screen appears.
	- Skip to the **[Completing the Employee Information Screen](#page-6-1)** section below.
- 11.If the desired person is not returned, click the **Create New Person** button.

The **Basic** screen appears.

- 12.Enter the appropriate information to create the new Person record. Required data is **First Name** and **Last Name** as indicated by the red asterisks.
- 13.Click the **Save** button to save the new Person record.

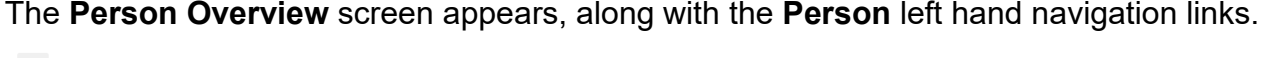

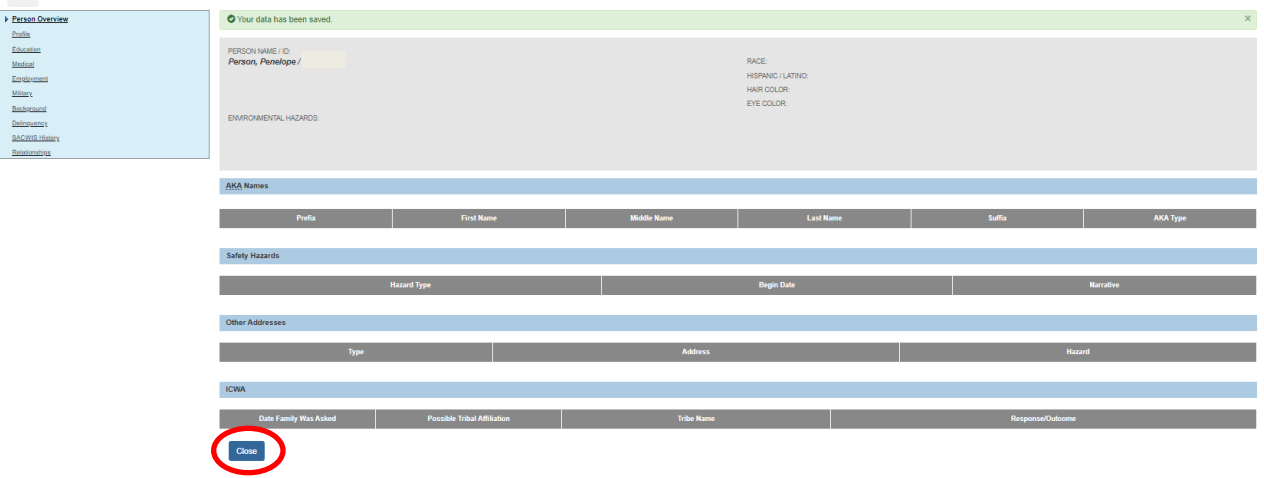

14.Add any additional information to the **Person** links as desired (not required), then click **Close**.

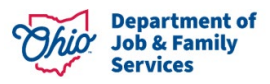

The **Employee Information** screen appears.

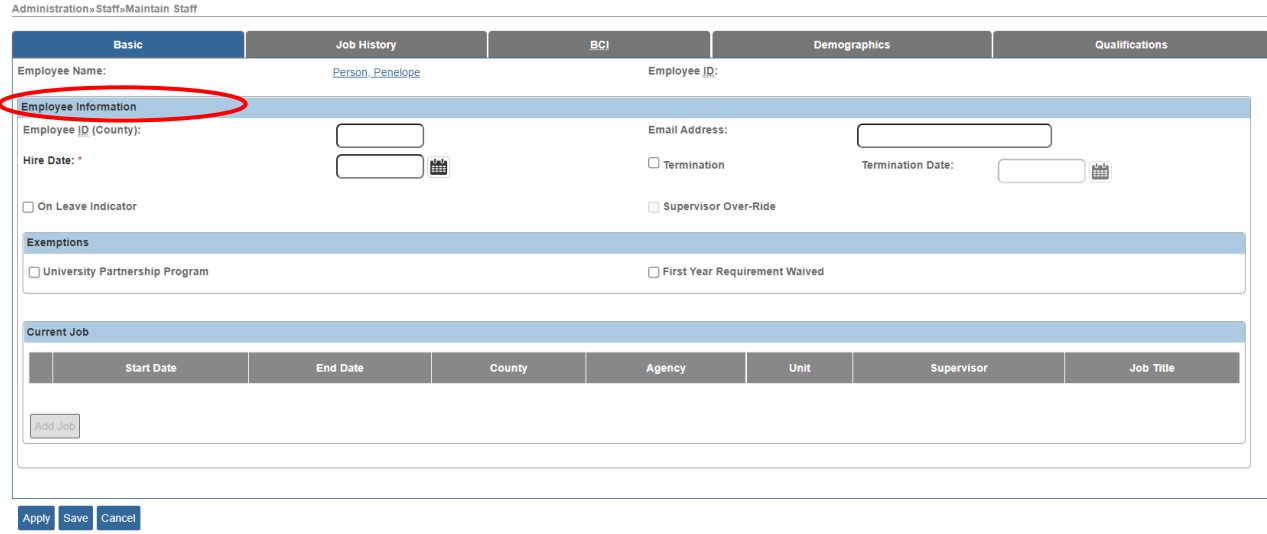

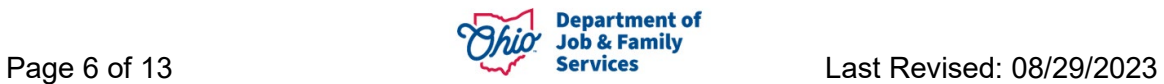

#### <span id="page-6-0"></span>**Completing the Employee Information Screen**

<span id="page-6-1"></span>1. In the **Hire Date** field, enter the date that this employee was (or will be) hired.

**Note:** If a date already appears in the **Hire Date** field because the person was previously an employee:

- Uncheck the **Termination** checkbox (shown in blue below).
- Delete the date in the **Termination Date** field (shown in blue below).
- Enter the new date in the **Hire Date** field.
- If needed, click the **Job History** tab to view the person's job history in Ohio SACWIS.

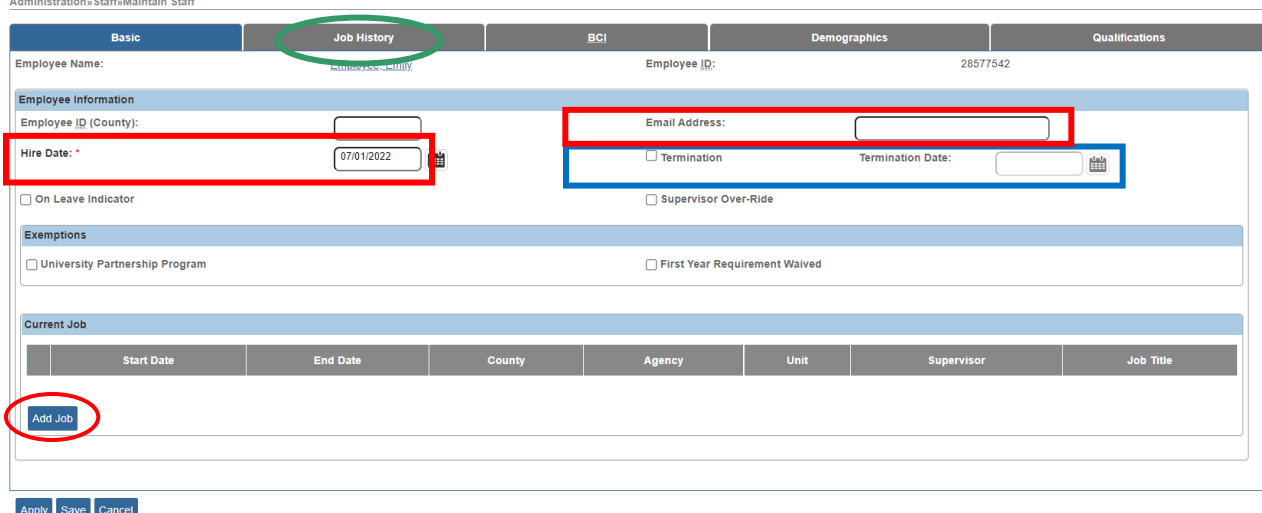

- 2. In the **Email Address** field, enter the email address of the new employee.
- 3. Click the **Apply** button at the bottom of the screen.
- 4. In the **Current Job** section of the screen, click the **Add Job** button.

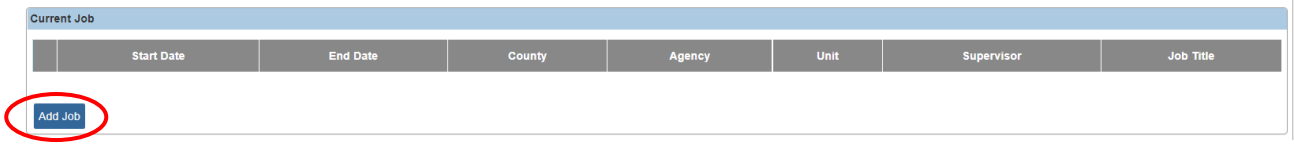

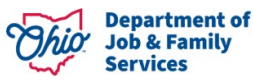

The **Job Details** screen appears.

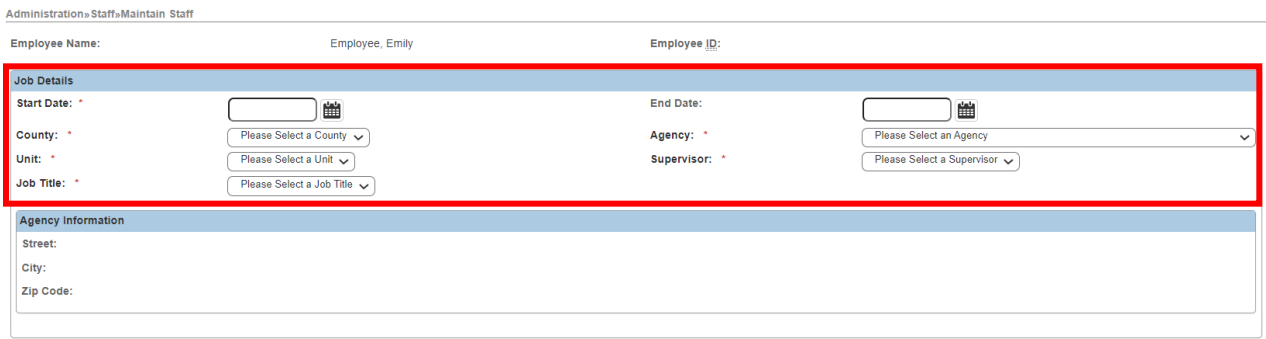

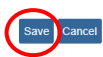

- 5. Enter the employee's **Start Date**. (Required)
- 6. Select the **County** in which the employing Agency is located. (Required)
- 7. Select the employee's **Agency**. (Required)
- 8. Select the employee's **Unit**. (Required)
- 9. Select the employee's **Supervisor**. (Required)
- 10.Select the employee's **Job Title**. (Required)
- 11.Click the **Save** button.

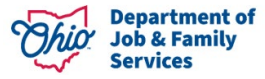

#### <span id="page-8-0"></span>**Completing & Submitting the JFS 07078 Form**

**FOR PUBLIC AGENCY EMPLOYEES** – Complete the digital **JFS 07078** and submit for approval through the IOP process.

**FOR PRIVATE AGENCY EMPLOYEES** – The **ODJFS Code of Responsibility form (JFS 07078)** must be completed and signed for each employee. The form is attached with this article on the Knowledge Base at the following link:

[SACWIS Knowledge Base - Adding an Employee Into Ohio SACWIS \(jfskb.com\)](https://jfskb.com/sacwis/index.php/administration/110-staff/1130-adding-an-employee-into-sacwis)

**Important:** For an example of a completed 7078 form, please refer to the **[JFS 07078](#page-12-2)  [Form](#page-12-2)** section at the end of this article.

Complete the following steps to fill out and submit the **JFS 07078** form.

- 1. At the top of the form, provide all requested information, including in the following fields:
	- **County Agency** enter the agency name.
	- **State Office** enter **N/A**
	- **Bureau/Office** enter **N/A**
	- **Access Requested** select Ohio **SACWIS** or write in Ohio **RTIS**, as applicable. You should also request access to **CAPS LMS** (the Child and Adult Protective Services Learning Management System).
	- Any existing **OH|ID** for the employee.
- 2. Print and sign the **JFS 07078** form. The signature must be 'wet' and NOT a digital signature for it to be accepted.
- 3. Send an email to SACWIS ACCESS@jfs.ohio.gov with the following information:
	- The **Name** of the new employee.
	- The **Employee ID** of the new employee.
	- The attached PDF of the completed **JFS 07078** form filled out and with a wet signature.

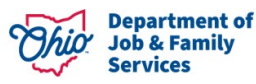

#### <span id="page-9-0"></span>**Completing the Setup Process**

After submission of the completed **JFS 07078** form:

- 1. SACWIS\_ACCESS will approve the **PUBLIC AGENCY**'s request for the employee's **OH|ID** and access. For a **PRIVATE AGENCY**, SACWIS\_ACCESS will set up an **OH|ID** (a State of Ohio User ID) for the new employee.
- **2. PUBLIC AGENCY** The SACWIS\_ACCESS team will attempt to link the employee's profile after approval of the OH|ID and access. If the employee profile has not yet been created, the request will be rejected. You will need to resubmit your request and/or email SACWIS ACCESS@jfs.ohio.gov once you have, so that the OH|ID and employee profile can be linked.
- 3. **PRIVATE AGENCY** After the **OH|ID** is linked in the Ohio SACWIS application, SACWIS\_ACCESS will email the **PRIVATE AGENCY** requestor that the new user has been set up and will email the new user their OH|ID and temporary password.
- 4. **PUBLIC AGENCIES** will inform the new employee of their login information. **PRIVATE AGENCIES** should confirm their employee received their login information via email and are able to successfully enter the system.

#### <span id="page-9-1"></span>**Adding Security User Groups**

1. The agency must then set up the worker's **Security User Groups** by going to the **Administration** tab, **Security** sub-tab, **Assign User Groups** left hand navigation link, selecting the **Agency** name and entering **Last Name** of the employee. Click **Search**, and then select **edit** next to the employee's name.

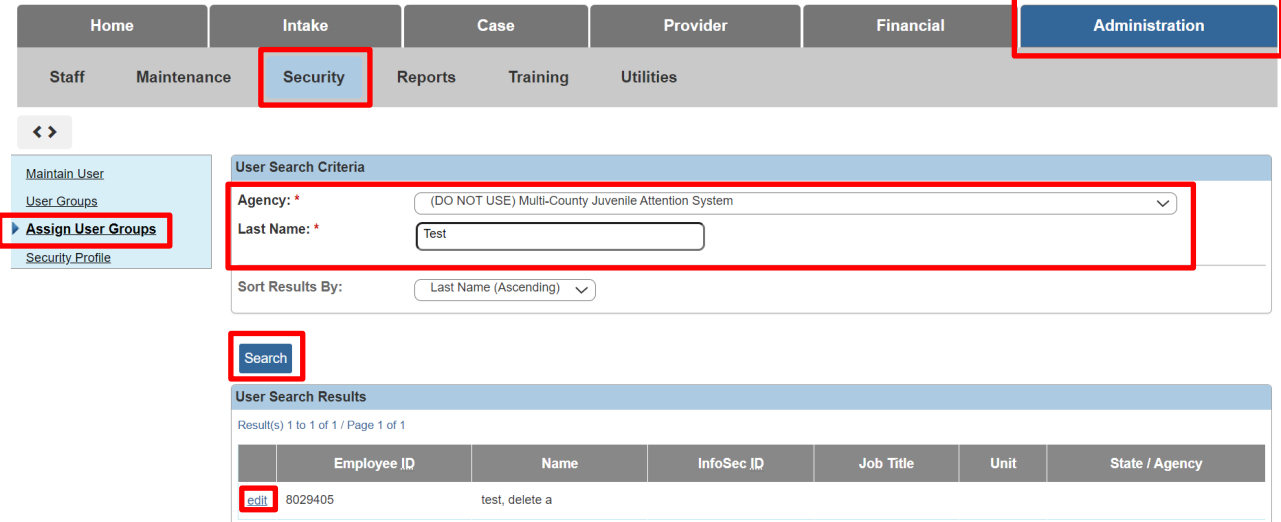

The **Assign User Groups** page appears.

2. Select the **Add User Groups** button.

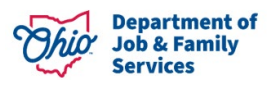

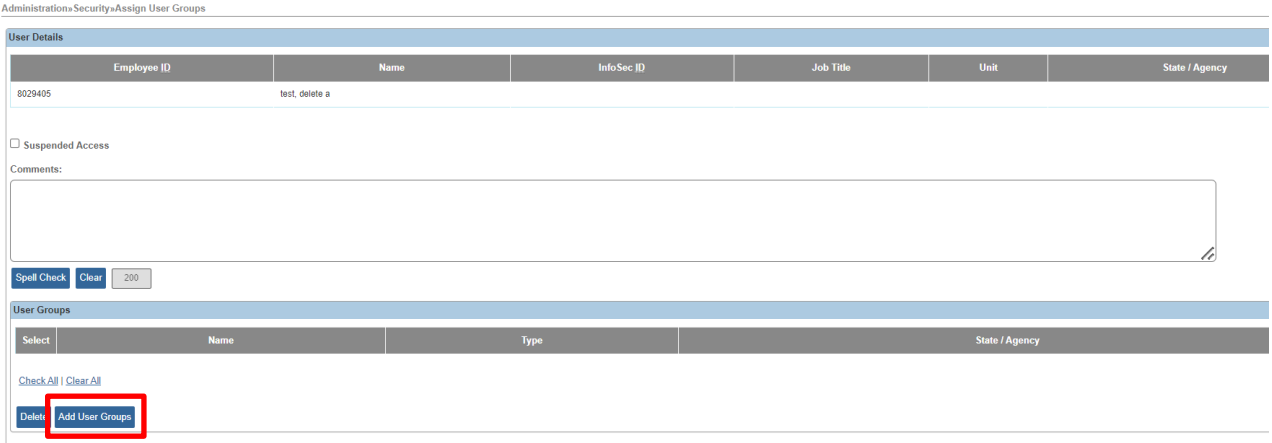

#### Save Cancel

Cancel

The **User Groups Search Results** page appears.

- 3. From the **Type:** drop-down, select **State Defined.**
- 4. Click the **Search** button.

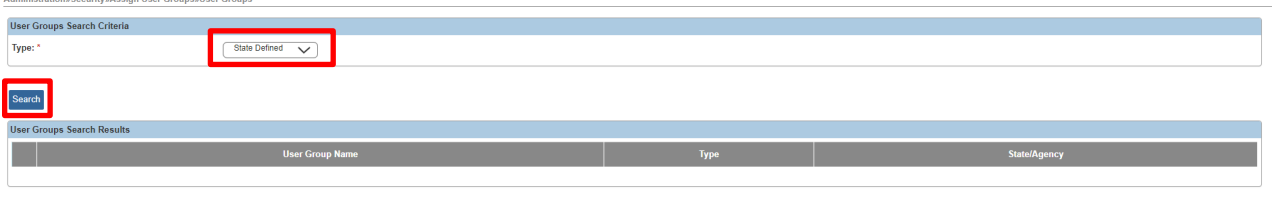

The **User Groups** list page appears.

- 5. Select the box next to each **User Group Name** you wish the employee to have, scrolling through each page of **User Groups** to ensure you've assigned the profile(s) that will best allow the worker to access what is needed for their job responsibilities while being mindful not to provide more access than needed. **Note: User Groups** to select from will depend on the individual assigning's profile. For instance, **Private Agency** roles only may appear if the user is a Private Agency supervisor.
- 6. When all **User Groups** have been selected, click **Save**.

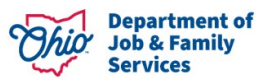

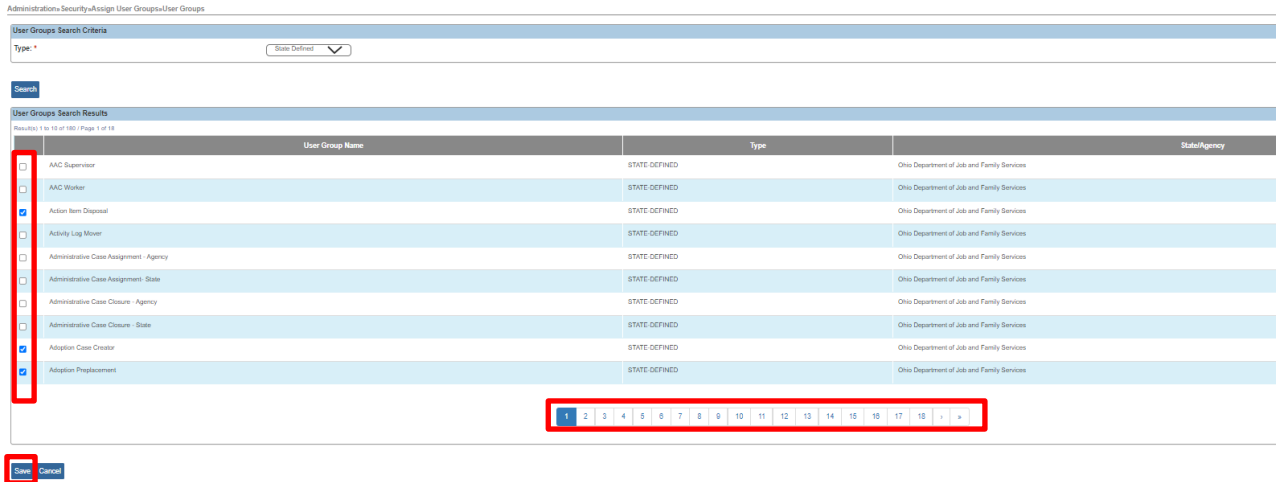

The **Assign User Groups** page will appear, listing all the selected User Groups for the employee.

- 7. Check the box next to any **User Groups** and click **Delete** if they were selected in error.
- 8. Click on **Add User Groups** if you wish to add additional ones to the employee's profile. **OR**
- **9.** Click **Save** to commit the information to the database and assign the selected User Groups to the employee.

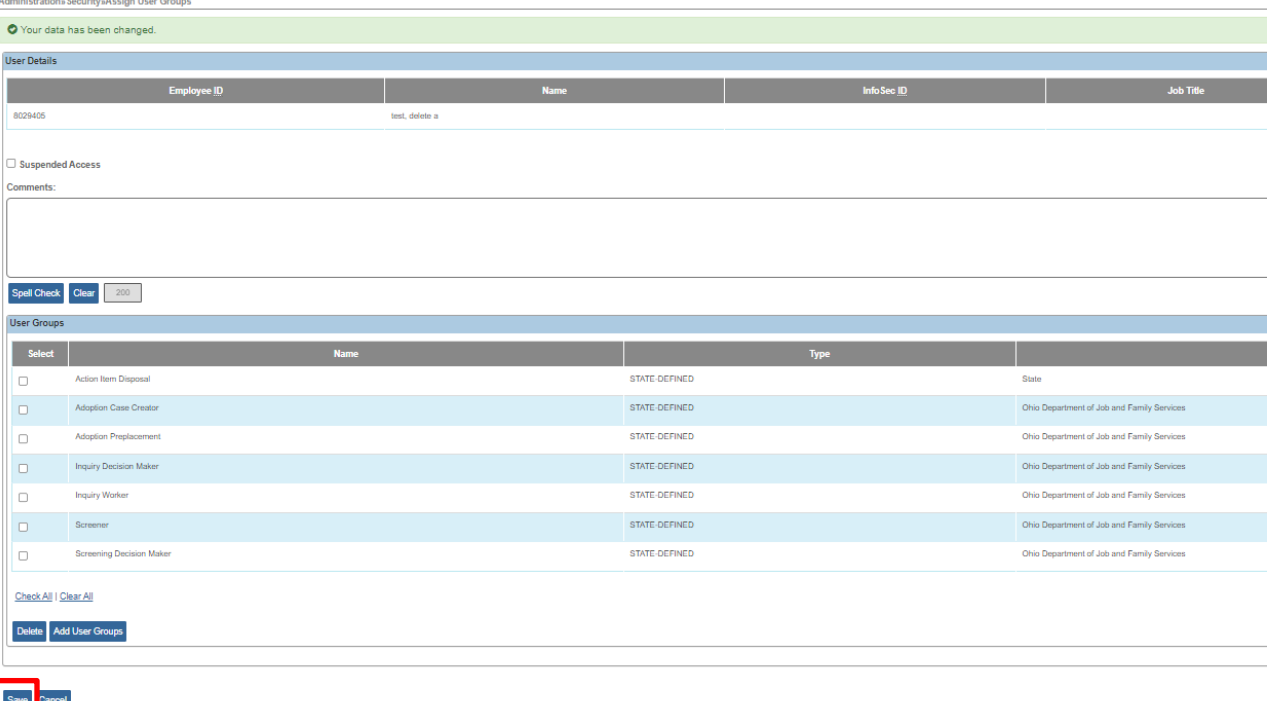

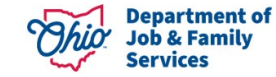

## <span id="page-12-2"></span><span id="page-12-0"></span>**JFS 07078 Form Example**

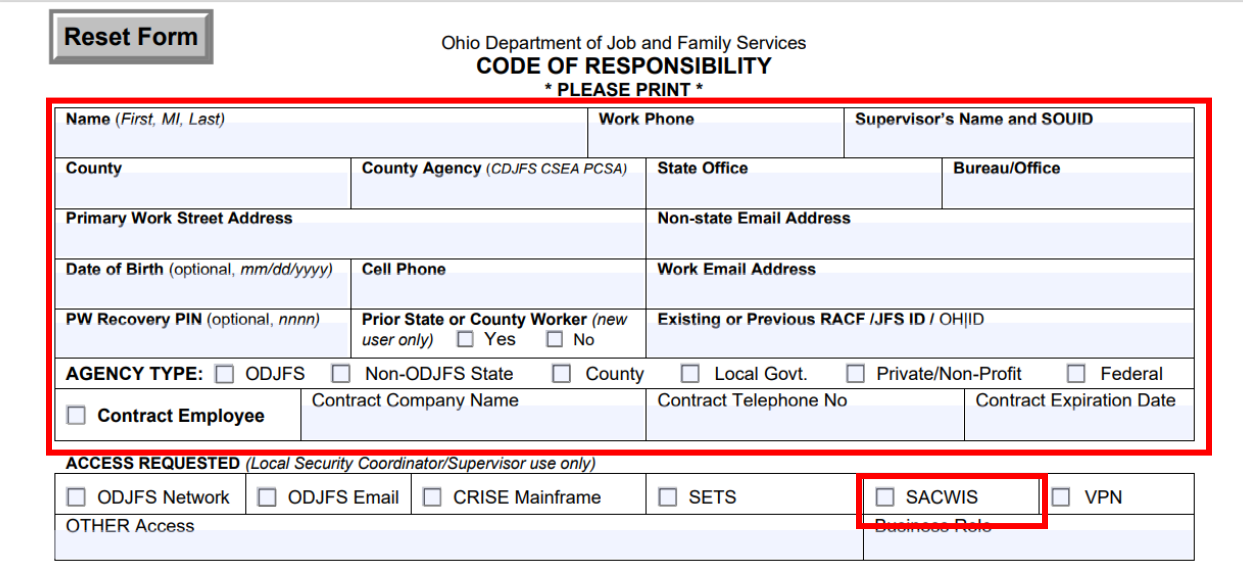

#### <span id="page-12-1"></span>**Helpful Hints**

- 1. Users will be deactivated from the system if they fail to log in at least once every 60 days. When that occurs, a new JFS7078 form must be submitted to reactivate the employee.
- 2. If a security error screen appears when a user logs in to Ohio SACWIS, it may be that they do not yet have any User Groups assigned to their profile.
- 3. Every 6 months, the technical point of contact at your agency will be asked to complete a review of every employee listed for your agency and their security user groups to ensure:
	- a. Only current, active employees have access to Ohio SACWIS
	- b. The User Groups assigned to the individual provide only enough access to the system to allow them to complete their job responsibilities.
- 4. Once an individual leaves agency employ, it is vital that their access be terminated immediately

If you need additional information or assistance, please contact the Access team at SACWIS ACCESS@jfs.ohio.gov.

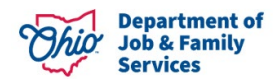